# 点図作製マニュアル

# 2023

## 立命館大学 障害学生支援室

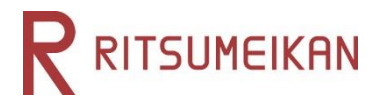

はじめに

立命館大学 障害学生支援室では、以前より、主に全盲の視覚障害学生 の修学支援として、授業や研究資料のテキスト校正(テキストデータとして 提供するための校正作業)をサポートスタッフのサポート活動の一つとして 行ってきました。

履修科目の中には、図やグラフ、イラストを多く使用している授業資料も あり、校正者注での言葉の説明だけでは、視覚障害学生が十分に内容を 理解することが難しい状況にありました。

そこで、2022年度秋学期からテキスト校正に加えて、新たに点図作製を 視覚障害学生へのサポートとして導入し、サポートスタッフがその作業を 担っています。

この冊子は、点図作製の作業手順をわかりやすく、共通理解を図ることを 目的とし、導入時より点図作製に関わったサポートスタッフと一緒にマニュ アルとして冊子にしました。

これから点図作製のサポート活動に関わる方や、点図に関心を持った方 など、いろいろな方に役立つ資料になればと思います。

立命館大学 障害学生支援室

2024年1月

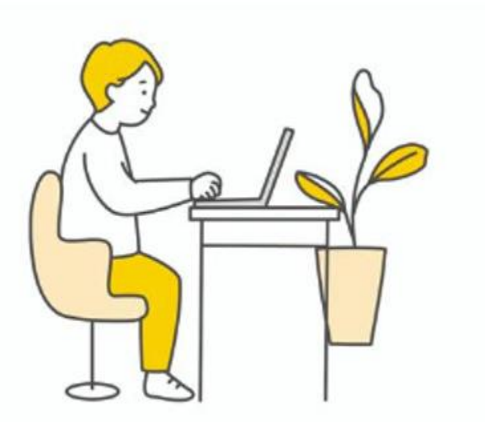

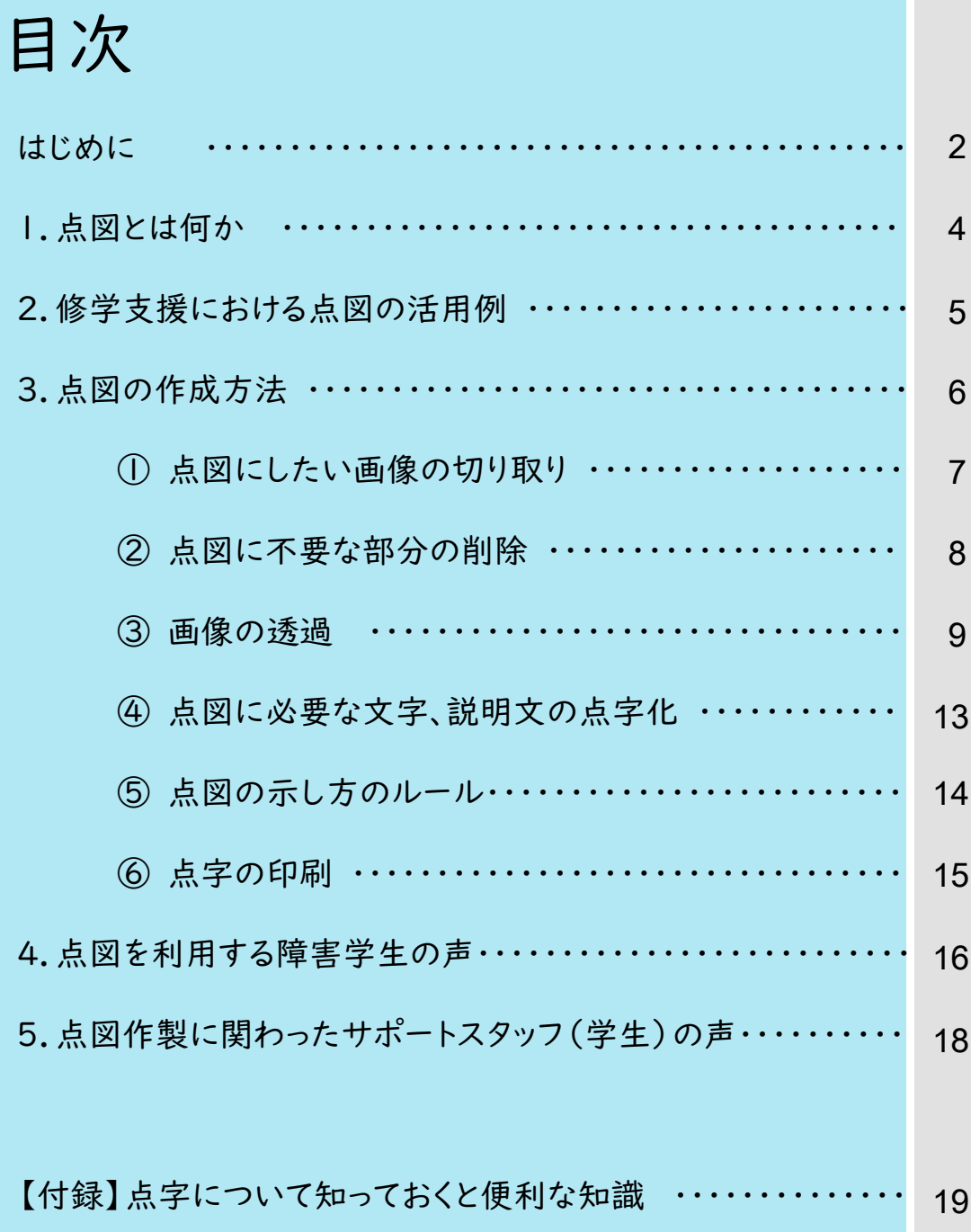

### 1.点図とは何か

点図\*(または触図)とは、紙などに凸点を並べて描いた絵や図をいいます。 視覚障害のある方が絵や図、地図などを理解する際に、手で触って理解する ために用います。

立命館大学では、視覚障害学生が講義資料内にある図やグラフを、より理 解できるように、必要に応じて点図にして印刷しています。

具体的には、資料内の図やグラフを加工し、立体イメージプリンター(イー ジー・タクティクス)で印刷、立体化し、浮き出た線や点字に視覚障害者が触 れることで、テキスト情報を補う手段として活用しています。

\*このマニュアル内では、点図という言い方で統一して説明を行います。

立体イメージプリンターEasyTactix(イージー・タクティクス)とは

表面に樹脂系の発砲インクがコーティングされた専用用 紙を使用し、裏面から温度をコントロールしたサーマル ヘッドをあてることで、点字や図の浮き出し印刷を可能に する点字プリンター。印刷した点図に別途、カラー印刷も 可能なので、見た目にもきれいな点図を作ることができる。

参照:<https://creativethings.jp/>

## Check! 様々な点図の活用場面

大学では、授業支援以外でも、キャンパスマップや大学構内の案内図として点図を 活用しています。

公共機関の場合は、館内のフロアマップなどを点図化して、音声案内と共に活用さ れています。また最近では、美術館や博物館など、文化芸術における作品の鑑賞や 説明用にも用いられる機会が増えています。

# 2.修学支援における点図の活用例

視覚障害学生の学ぶ領域によって、点図の活用の有無は異なりますが、 例えば、以下のような講義の場合で活用しています。

グラフ・図が多い、統計・実験の講義では、

・複雑なグラフの形状がイメージしやすくなる。

·フローチャートなどの項目間の循環や繋がりがわかりやすくなり 全体像がつかみやすい。

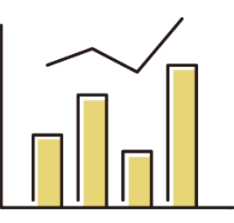

イラストが多い、解剖学・生理学系の講義では、 ・初めて学ぶ脳や体の器官の形や構造のイメージを持ちやすい。 ・部位の位置と名称を共に学ぶ必要があるときに便利。

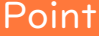

Point 点図のメリット

視覚障害学生にとっては、点図があることで再確認しやすいことや、 全体のイメージがしやすいメリットがあります。

また、テキスト校正を行う支援者が言葉で説明しきれない情報や 全体像を、点図を介して視覚障害学生自身の触覚から補うことができます。

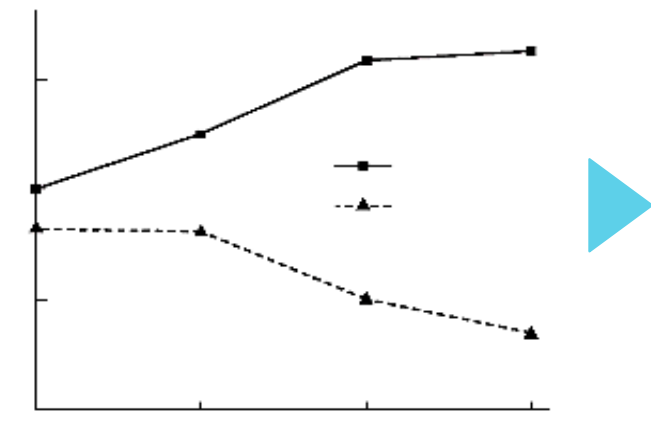

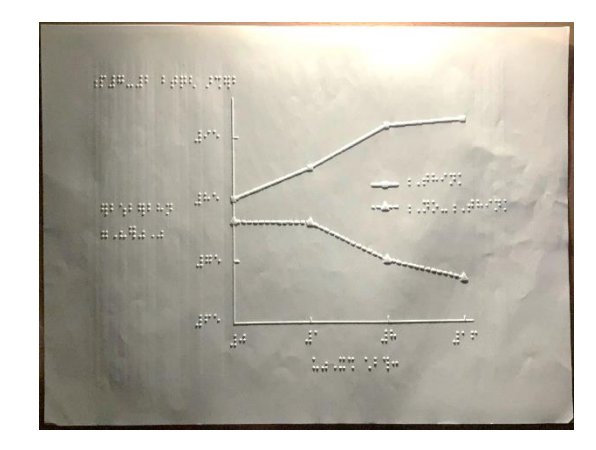

オリジナル資料 あんしん こうしん こうしゅう 点図にした資料

# 3.点図の作製方法

障害学生支援室では、下記の手順で点図を作製しています。

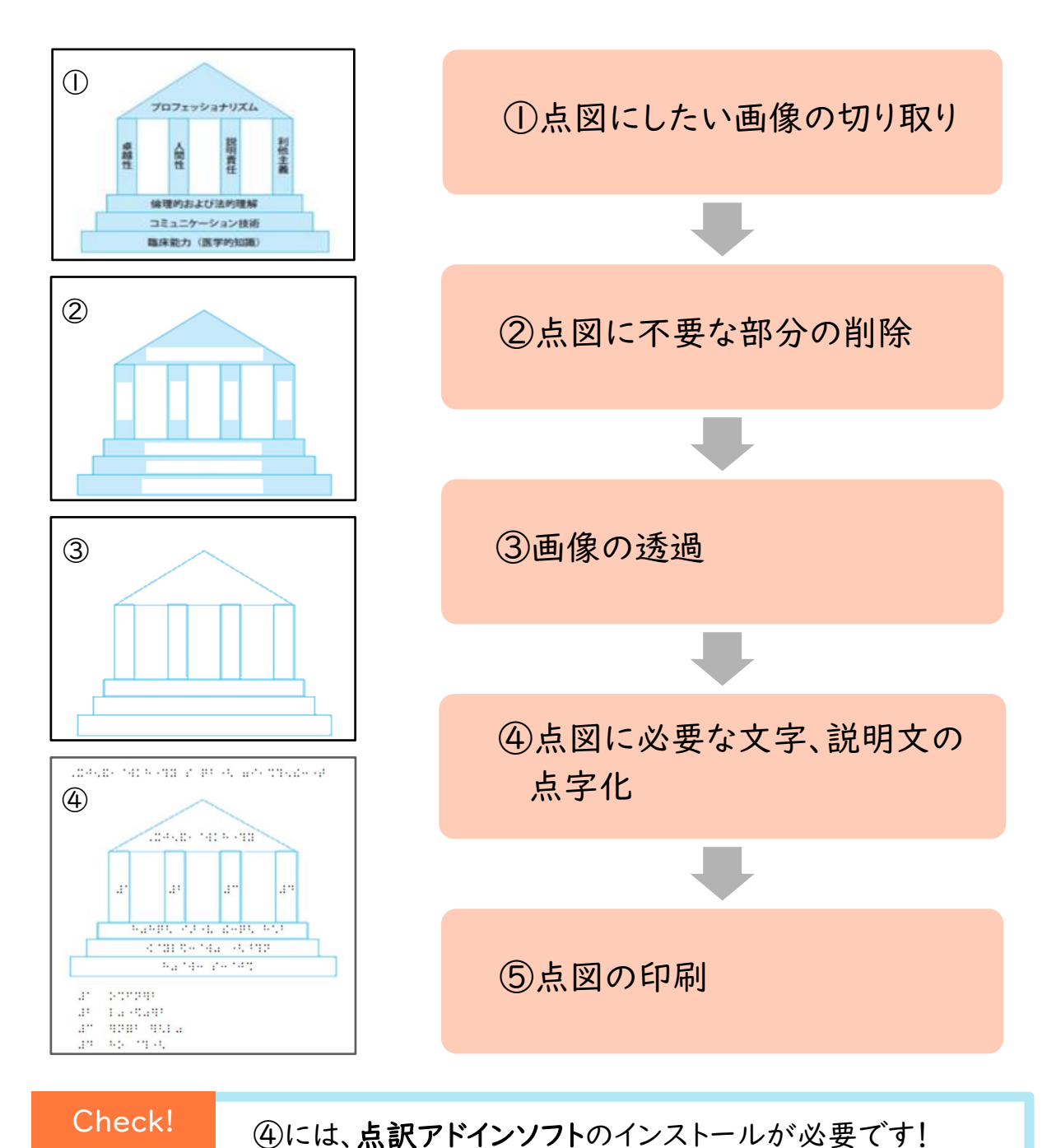

EasyTactix(イージータクティクス)には、Microsoft Word/Excel 用 点訳アドインソフトが付属しています。わかち書き(※P21参照)などの 専門知識が無い方でも、変換したい文章を選択するだけで点字文章 へ変換できます。 (参照:https://creativethings.jp/Braille/)

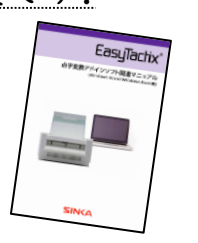

3-① 点図にしたい画像の切り取り

では、①~④の工程について具体的に説明します。

点図を作製する際、必要な箇所を画像として切り取る必要があります。 例として、パワーポイント資料を点図にする際の画像の保存方法を説明します。

1.点図にしたい部分をスクリーンショットし、ペイントを使ってトリミングを行う。

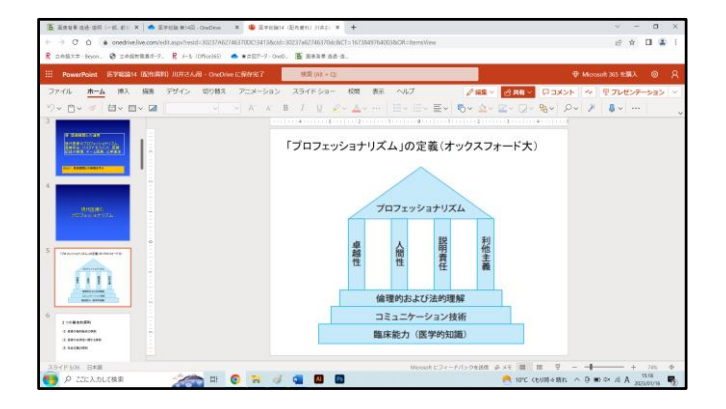

2.ペイントにペーストする。

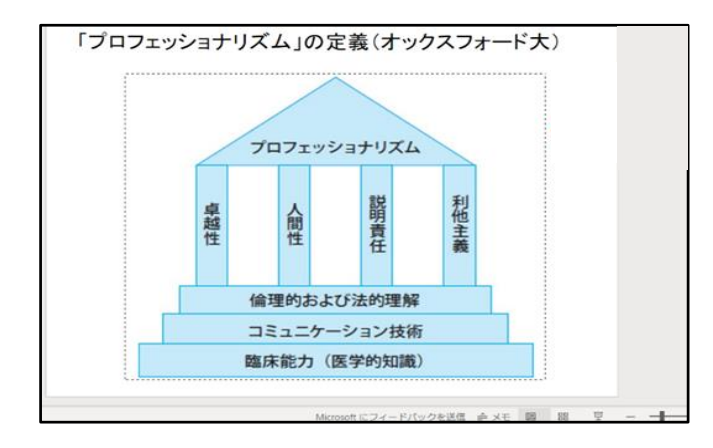

PDF・Wordも同じ方法で対応可。 ただし、Wordの場合は、スクリーン ショットせずに直接、画像を保存する 方が簡単にできます。

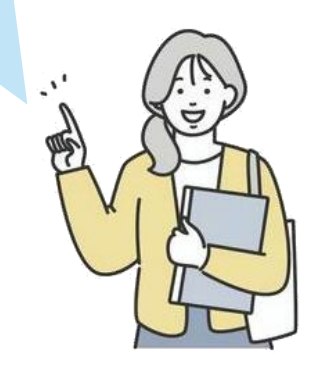

# 3-② 点図に不要な部分の削除

3.スライドの不要な部分を切り取る(文字を含む)

方法1: 「選択」を押し、不要な部分を四角形選択、あるいは自由選択で囲む。 →「Delete」で消す。

方法2: 「消しゴム」タブで細かく消す。

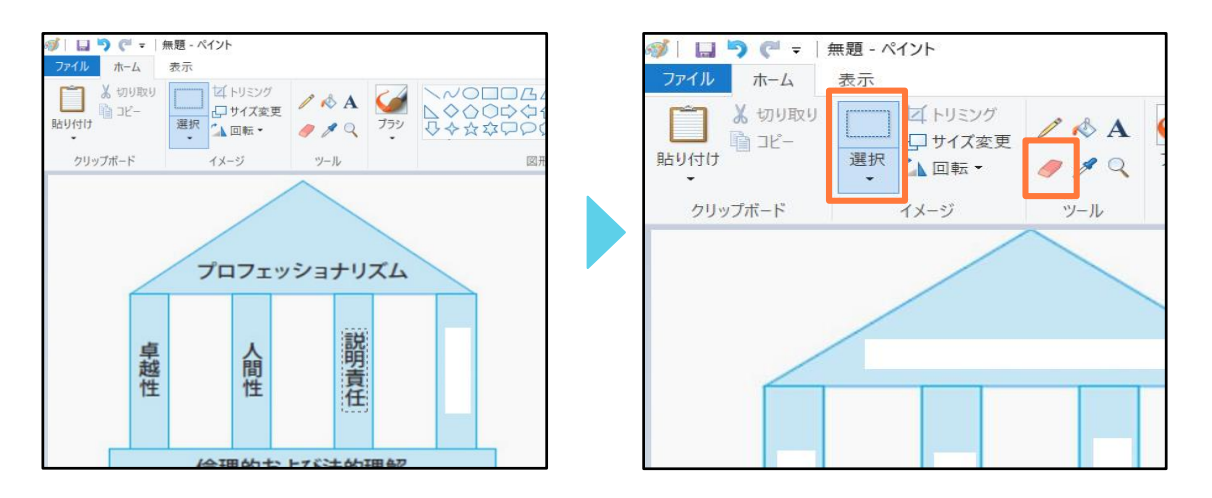

4.画面上「ファイル」から「名前をつけて保存」を選ぶ。「PNG画像」を選択。

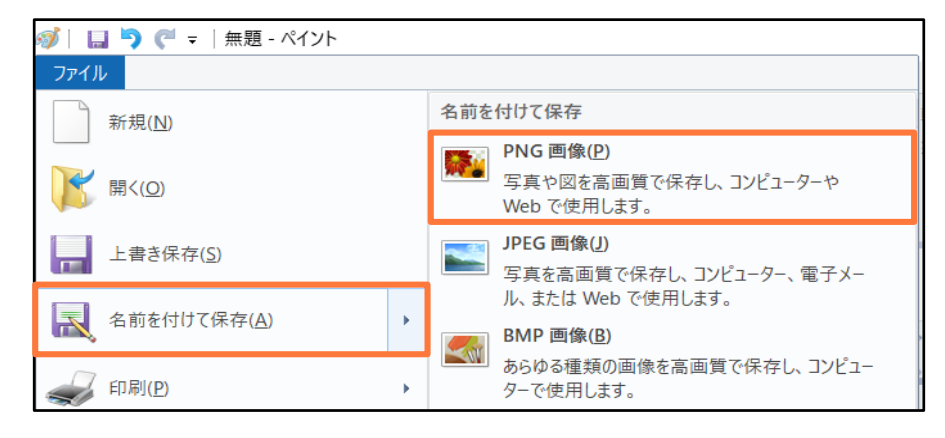

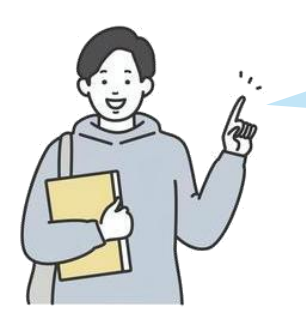

画像処理で問題が起こりにくいため、 PNG画像を選択します。

### 3-③ 画像の透過

画像の透過とは、特にイラストなどの場合、物体の形を正しく伝えるため、 輪郭のみを残し、内側部分を消去することをいいます。

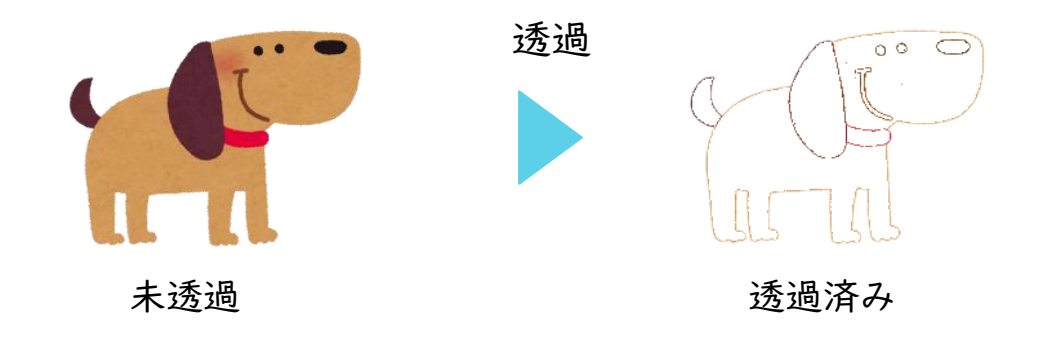

Check! Q.なぜ画像の透過が必要なのか?

イージータクティクスは、画像の色のある部分(例:イラストや線の影の部分、画像の ノイズなど)全てを読み取り、立体として出力します。

そのため、上記の犬の画像であれば、細かな顔のパーツは判別できなくなります。

・画像の輪郭をより綺麗な線として抽出する

・線の影やノイズを消す

上記により、わかりやすい点図を作製することができます。

【対策】 元画像が粗い、鮮明でない場合、以下の方法が有効です!

・ノイズ除去の処理 (例:ペイントの消しゴムで削除)

・線の書き直し (例:ペイントやWordの画像挿入により、線を綺麗に引き直す)

画像の透過作業には、以下のようにいくつかの方法があります。

1. フリーサイトの活用 例:バナー工房 <https://www.bannerkoubou.com/photoeditor/transparent/>

2. フリーソフトの活用 例:輪郭抽出器 v2.10 <https://forest.watch.impress.co.jp/library/software/rinkakucyu/>

3. Photoshopの「輪郭のトレース」機能

今回は、初心者でも活用やすい1、2の方法をご紹介します。

# 3−③ 画像の透過 −1.バナーエ房(フリーサイト)の場合−

1.サイトを開き、

(1)「画像を選択する」から保存した画像を選び、

(2)「画像を加工する」を選択。

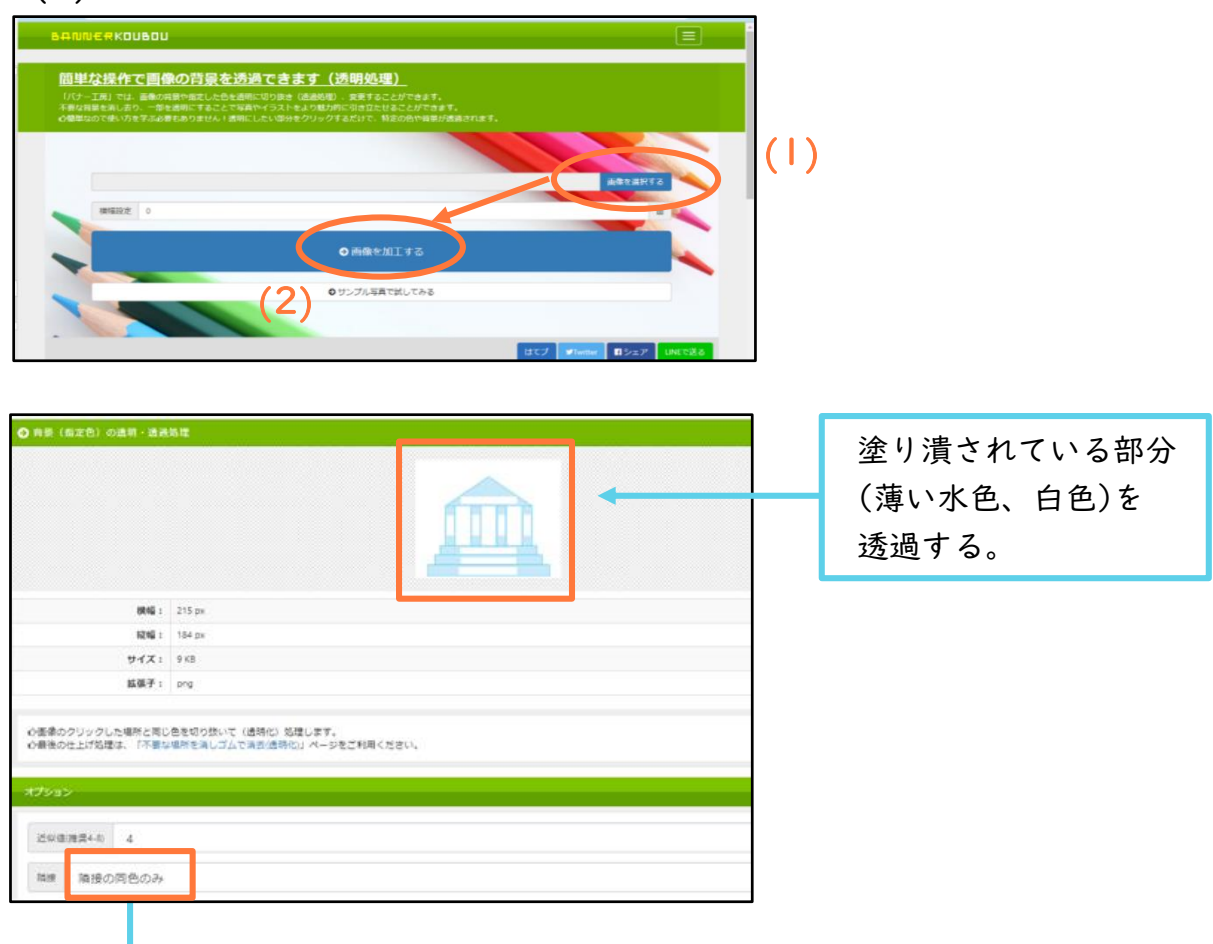

2.まずは、初期設定(近似値4、隣接の同色のみ)で透過してみる。

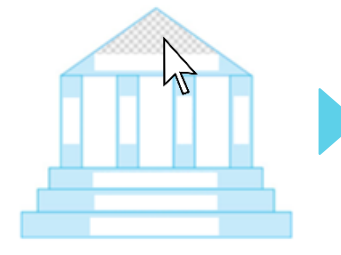

(1)透過させたい部分 にカーソルを合わせ、 左クリック。 透過された箇所はグ レーになる。

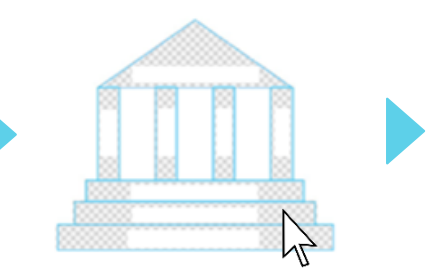

(2)薄い水色を全て消すには、 (3)白色も同様に透過を オプションの「隣接」を 「隣接外の同色も処理」へ 変更。(1)同様に左クリック を行い、一度に透過できる。

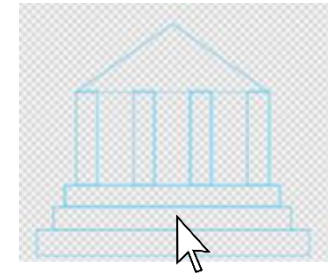

行い、輪郭抽出が完了。

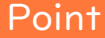

## Point 透過させるコツ

オプション設定を変えることで、透過が行いやすくなります。画像に合わせて 最適な設定を探すことで、綺麗な輪郭を抽出できます。

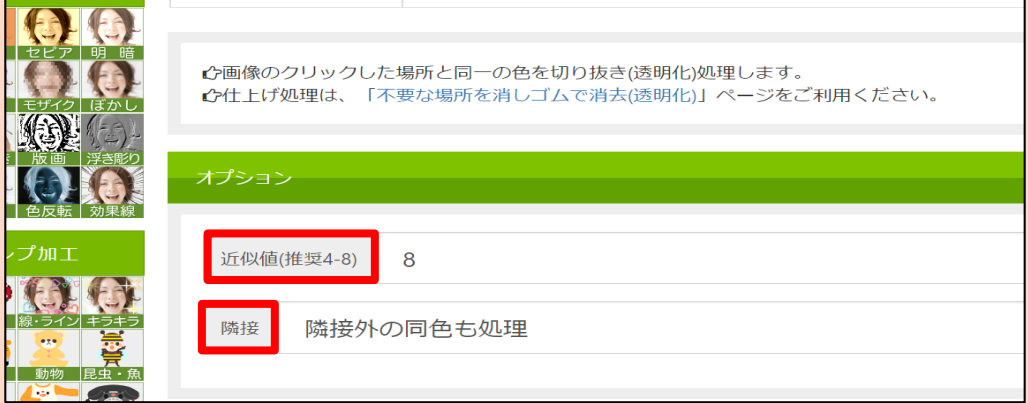

【コツ1】「近似値」を調節する 近似値の数字が大きくなるほど、透過力が強くなる。 (クリックした箇所と似た色をまとめて透過できる) 近似値 | → | | | | | | 近似値20 → 内側を確実に消去できるが、輪郭も消えてしまう

【コツ2】 「隣接外の同色も処理」を適宜使用する。 画面下部「隣接」から「隣接外の同色も処理」を選択すると、 クリックした箇所と同じ色の場所をすべて一度に透過できる。

3.画面右上部「保存」を押して(または画像を右クリックして)、 透過した画像を「名前を付けて保存」する。

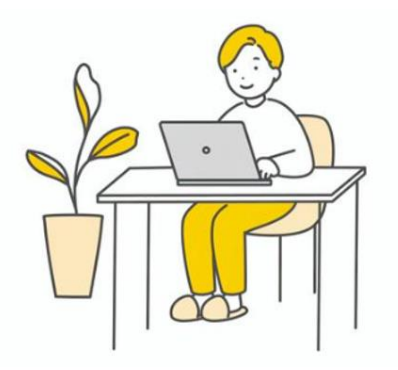

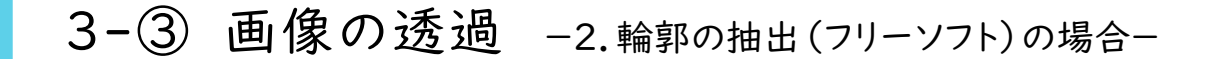

画像(BMP/JPEG/GIF/PNG形式)を"輪郭線だけの画像"に 変換したい時には、「輪郭の抽出」を行えるアプリが便利です。

また、"輪郭線と内側の色の差がない画像"にもお勧めです。 (★Adobe Photoshopの「線画抽出」も、類似の機能です)

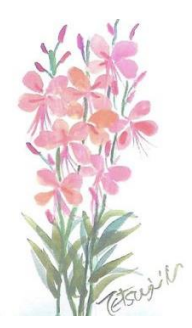

0.開いてすぐは、オプションの初期設定が以下になっている。

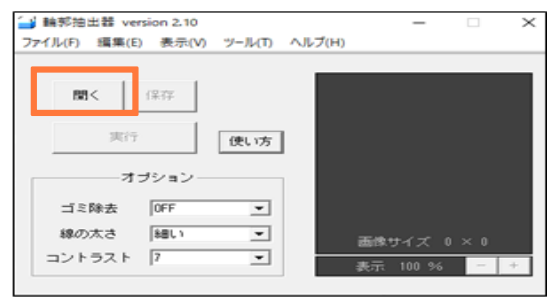

1.「開く」を押し、画像選択すると、初期設定で抽出された画像が表示される。

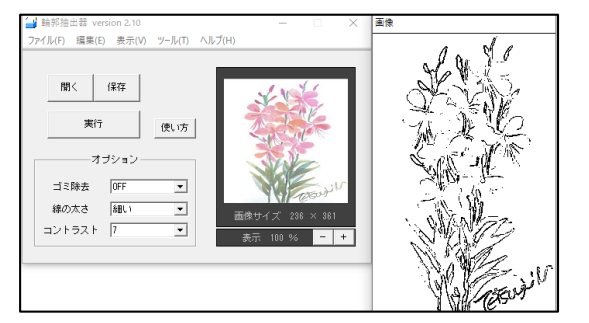

左)内側に黒い点が残らず、消す手間が 省ける。 右)少し輪郭が消えるが、細い輪郭線を

抽出でき、「ペイント」アプリで線の追 加が可能。

2.オプションの設定を変え、「実行」を押す。 最適な設定を見つけるまで繰り返し、「保存」で画像を保存する(bmp形式)。

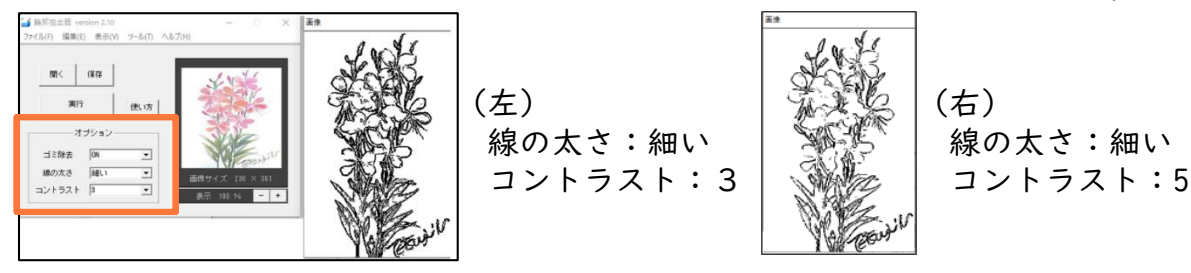

Point オプションの設定について

- ①コントラスト:コントラストの数字は1(細かい)~16(荒い)まで16段階から設定可能。 数字が小さいほど輪郭がしっかり残る。
- ②線の太さ : 輪郭線の太さも「細い/太い」の2段階で設定可能。
- ③ゴミ除去 : ONにすると輪郭と関係の無い点を消し、綺麗に輪郭を抽出できる。

# 3-④ 点図に必要な文字、説明文の点字化

1.透過した画像をWordに挿入し、点字を入れる箇所に「テキストボックス」を 作成する。

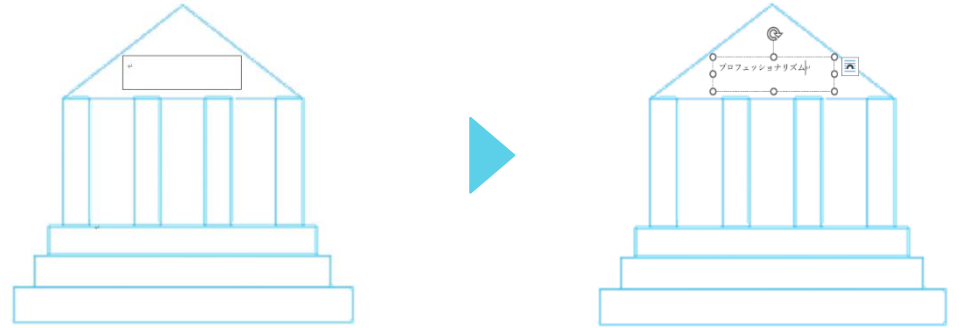

2.入力した文字を①、②、③の順で点訳する

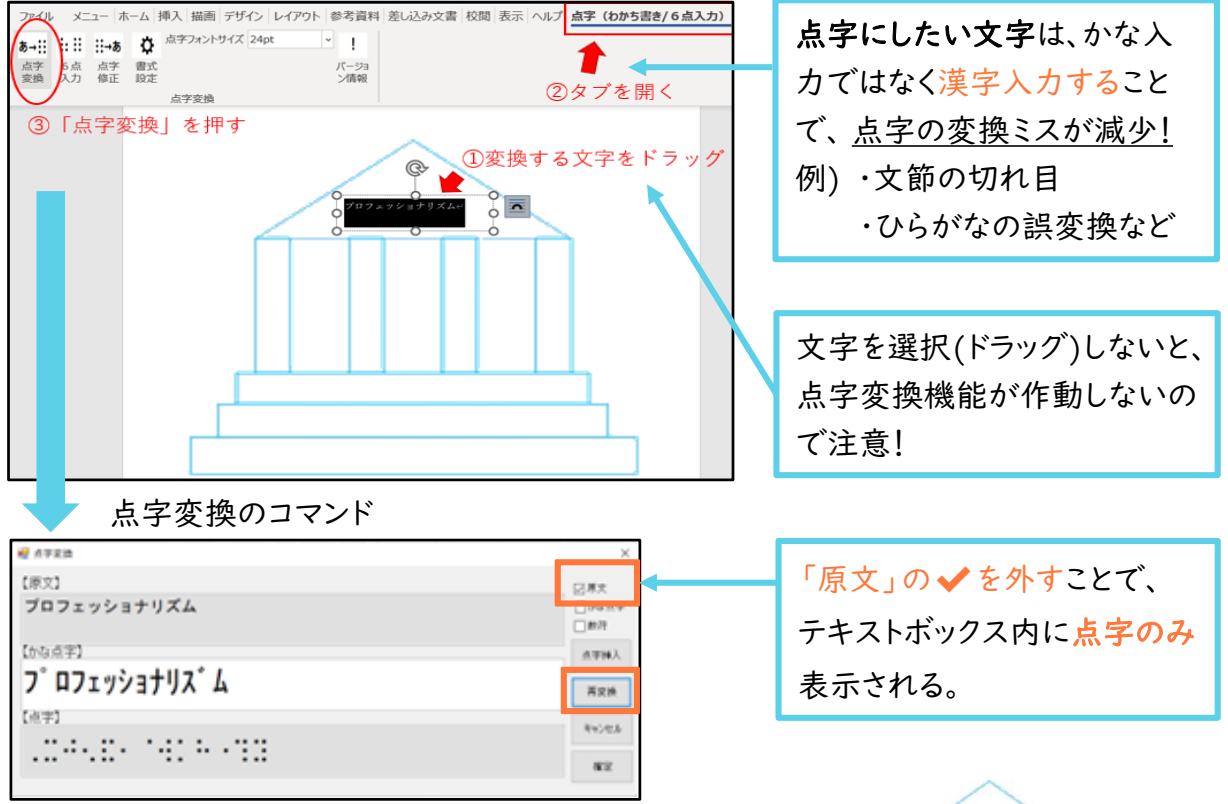

3.「原文」が正しく「かな点字」に変換されている ことを確認後、「確定」をクリック。

※修正したい時:「かな点字」の欄を修正し、 「再変換」→「確定」をクリック。 すい インストリック あいしゃ あいいん カデア!

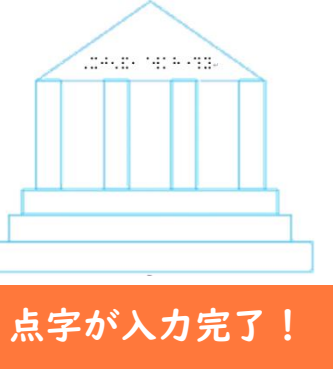

# 3-⑤ 点図の示し方のルール

点図の情報は、一定のルールを決めて配置することで、読み手にわか りやすい図を作製することができます。

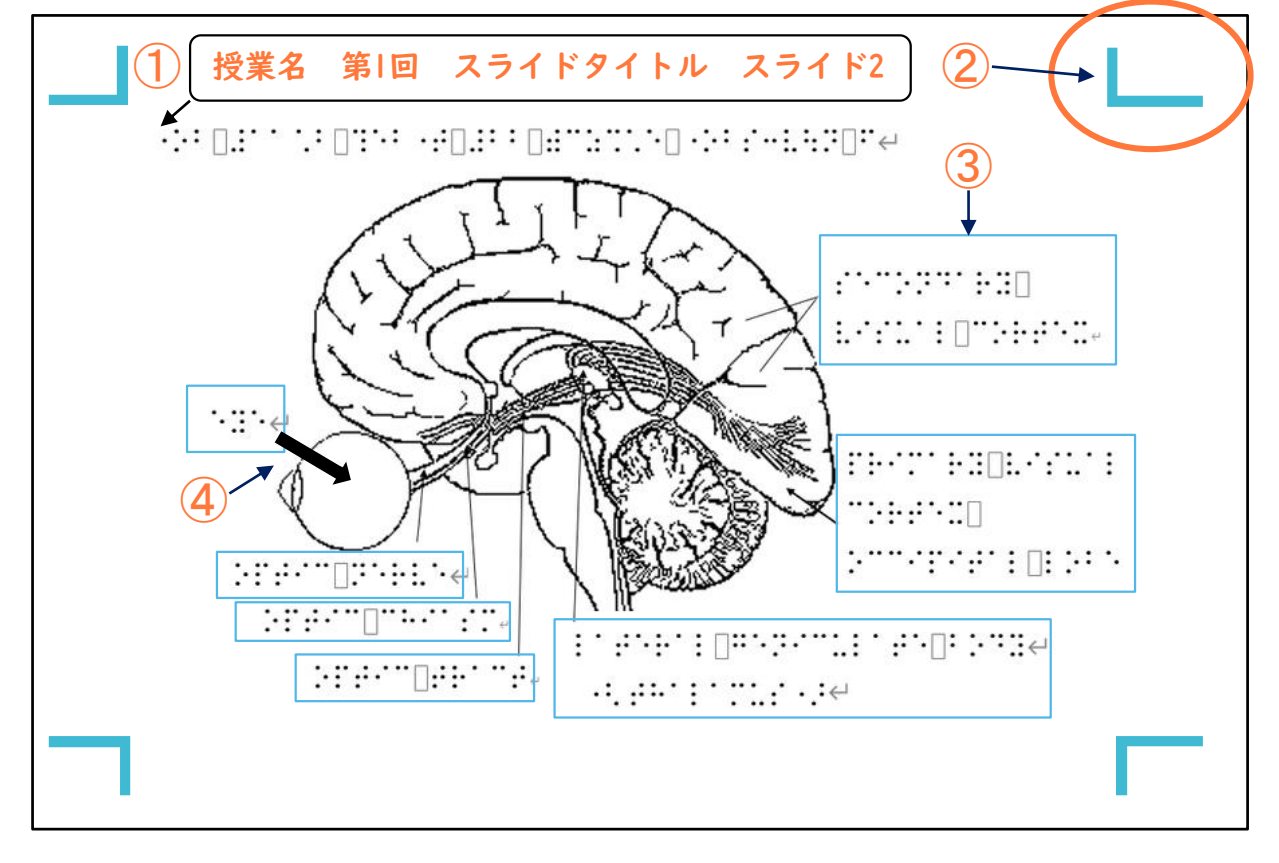

①授業名、スライドタイトルなど、必要な情報を始めに入れる。 ②余白は「標準」幅で! ③各部位の名称などは、テキストボックスの枠線を残す。 ④図と説明用の矢印の太さは、違いが分かるよう区別をつける。 また、矢印は説明したい箇所から離れ過ぎずに挿入する。

# Check! 点字入力の際の留意点

EasyTactixの点字変換アドインソフトは、一般的な日本点字入力ですが、英語圏では UEB(Unified English Braille:統一英語点字)表記が使われており、表記が異なる 場合があります(記号の表記、特に、カッコやプラス/マイナスなど)。

障害学生がどの点字を学んだか、事前に確認した上で点字にしていく必要があります。

# 3-⑥ 点図の印刷

# 印刷前に・・・ □ 授業名、授業週、スライドやページ番号、スライドタイトルが抜けて いないか?点字の打ち間違いがないか? → 入力後の点字をドラッグし、「点字修正」タブでひらがなへ再変換して確認 → ミスの有無 (文節の切れ目がおかしい、誤変換など)を確認 □ 印刷可能範囲にテキストボックスが入っているか? → Wordの「余白のガイドライン」に接していると印刷されない □ テキストボックスに書かれた点字が見切れていないか? → 1行に納まらず見切れている場合は、ボックスを拡大する □ 点字と点字の間隔が近すぎないか? → 近接すると、読み取りづらい □ テキストボックスが、指し示す箇所から遠くないか? → 離れると、どこの説明かわかりづらい Check! 点図を印刷する際は、以下の項目を事前に確認しましょう! 印刷後…

□ 点字の一部が切れていないか、Wordの元データを見て上下 左右をチェック!

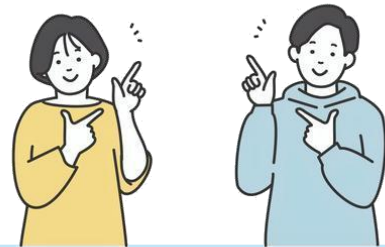

# 3-⑥ 点図の印刷

#### 【印刷方法】

印刷には、専用の印刷用紙「立体シート(A4)」を使用します。

- 1.印刷メニュー画面の「プリンター選択一覧」からプリンターを選択する USB 接続で印刷する場合は、「EasyTactix」を選択。 Wi-Fi 又は有線 LAN を使用して印刷する場合は、「EasyTactix(Network)」を 選択。
- 2.「印刷」ボタンをクリック する
	- ・プリンターは印刷データを受信すると LED が点滅し、印刷を開始する。
	- ・最初の1枚目は、印刷を開始するまでに2~3分間印字ヘッドを温め、印刷準備をする。
	- ・印字ヘッドが適温になると立体シートを給紙トレイから取り込み、印刷を開始。

※注意:給紙トレイは、手差し1枚ずつしか入れることができない。

複数枚セットすると、紙詰まりを起こすため注意!

#### 印刷の設定

標準→ 点字などの小さな部分もできるだけ高くなるように印刷する。 精細→ 画像の立体部の表面が滑らかになるように印刷する。

#### 印刷速度

1から6まであり、1は遅い(立体は高くなる)→6は速い(立体は低くなる)。 3が初期値。4で行うのがおすすめ。

注)印刷方法の詳細は「EasyTactix(イージータクティクス)取扱説明書」を ご確認ください。以下のサイトよりダウンロードできます。

<https://creativethings.jp/downloads/>

# 4.点図を利用する障害学生の声

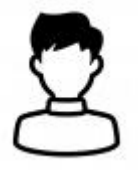

サポート利用学生 Aさん 視覚障害(全盲) 総合心理学部に所属

#### 1.これまでの点図利用の経験

小学校4年生の時から点図を使用していまし た。盲学校に通っていた8年間は、ほぼすべて の授業で点図のページが組み込まれた教科 書が用意されました。歴史の顔写真や英語の イラストなどは省略されていましたが、グラフや 表、模式図などはすべて点図化していただきま した。

高校(海外の学校)では、数学・生物・心理学 のみ、必要な点図を用意してもらっていました。 解剖学など、図しか出てこないような科目に関 しては、模型などで解説をしてもらい、自分でメ モを取っていました。

#### 2.点図を活用している授業

グラフや表でデータの移り変わりやばらつき を図式的に説明される授業で使っています。例 えば、心理学統計法・青年心理学・行動分析 学など。また、生理学的な知識をその器官の大 まかな場所と役割を紐付けて学習する授業で は、身体組織や脳の点図を用いて学習してい ます。例えば、認知心理学・神経生理心理学・ 医学総論など。

他にも、ゼミの研究ではほぼすべての論文の 結果部分で図の理解が必要となります。

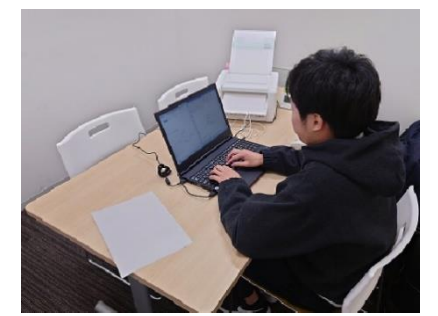

#### 3.どのような手順で点図を理解して いるか

- ①図の紙に対する大きさを把握する。
- ②図の上部らへんから細かく下に向かって細 部を把握していく。なお、上部の密度がスカ スカな場合は下→上に触る事が多い。
- ③図の中に書かれている点字や「→」を探しな がら、もう一度スキャンする。
- ④ここまで行って初めて図の意味する関係性 や内容から読み取れることについて考えな がら触る。この時に、図の全体を頭の中でイ メージしながら手で触っている一部の情報と 結びつけを行う。

⑤最後に全体をさっと眺める。

#### 4.点図を学習のどのような場面で 活用しているか

- ・授業前:時期や授業にもよりますが、図の解説 テキストのみ読んでいます。
- ・授業の時:認知心理学系の図についてのみ、 授業中に解説を聞きながら活用しています。 理解が困難な実験のステップや結果なども 図を触ると分かりやすいと感じています。
- ・授業後の復習:図を見ると思い出しやすいた め、よく使っています。また、わからなかった図 を友達に聞き、直接解説を受けられるため、 時間をかけて読み取る事が出来ます。
- ・試験の前:コンセプトやキーワードを記憶する ためにも図式的理解が役立っています。

写真:サポートスタッフの作業の様子

# 5.点図作製に関わったサポートスタッフ(学生)の声

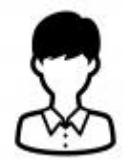

サポートスタッフ Bさん サポート活動:1年8カ月 点図作業:8カ月

#### 1.活動に参加したきっかけ

Bさん:空きコマを有効活用できないかと考え ていた時に、学内のポータルサイトで障害学生 支援室のサポート活動を知り、興味を持ちまし た。1回生の春学期から活動に参加しています。 Cさん:パソコンテイクに興味があって参加した が、所属キャンパスでパソコンテイクの活動が なく、結果的に点図の作業をすることに…。でも 想像以上に楽しかったです!特に障害学生か ら良い反応があるとやりがいを感じています。

#### 2.工夫した・力を入れた点

Bさん:複雑な図やグラフを点図化する際に、ど のような配置にすればいいか悩むことがありま した。構図によっては、グラフ上の線と対象を指 す矢印の区別が難しくなってしまう事があり、そ の度に位置関係を考え直す必要がありました。 Cさん:点図作製の際に可能な限り障害学生 の意見を反映させること。利用する人が満足す るものを作らなければ仕事をしたことにならな いと思います。試行錯誤を重ねて要望に応える ようにしています。

#### 3.点図作製を通して学んだこと

Bさん:視覚障害者にとって、視覚的イメージの 一つ一つが大切な情報。そのためこちらの判 断で決めつけるのではなく、きちんと伝えること が大切だと学びました。

Cさん:身の回りに全盲の方がいなかったので、 どのような世界を見ているのか、徐々に点図の 作り方や伝わりやすい話し方などから学んでい くことができました。

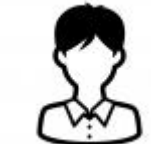

サポートスタッフ Cさん サポート活動:2年4カ月 点図作業:1年3カ月

#### 4.今後へ向けた提案・希望

Bさん:時間の関係上難しいとは思いますが、 点図化作業をする際、実際に印刷したものに 触れてもらって直接フィードバックがあれば、ど こが判りづらいのか、どこを修正すればいいの かをすぐに知ることができ、より良い点図が作 成できるのではないかと思います。

Cさん:作成者が直接、点図の解説ができた方 がいいと思います。元の資料に忠実に作るよう にしていますが、作成時の都合などで、どうして も変更しないといけない場合に、誤った情報が 伝わる可能性があって。障害学生支援室を介 してまとめて、利用学生に点図を渡しているの ですが、作成者が直接、利用学生に渡して解 説する機会があっても良いのではないかと思 います。

#### 5.これから点図制作に関わる方へ

Bさん:もしかすると初めは戸惑うかもしれませ んが、分かりやすい点図化作業のマニュアルが ありますし、分からない時には障害学生支援室 の職員の方が丁寧に教えてくださるので、気軽 に参加していただけたらと思います。普段、自分 が見えている世界を改めて見つめ直す貴重な 経験ができると思いますよ。

Cさん:利用学生との距離が近い支援なので、 学びが多く面白いです。また自分の支援が上 達していく感覚も得られることや、直接お礼を 言われることもあるので、やりがいを感じること ができると思います。楽しみながら作業をして いけば、利用学生にとっても、自分にとっても良 い支援になるのではないでしょうか。ともに点 図界隈を盛り上げていきましょう。

【付録】 点字について知っておくと便利な知識

●点字のしくみ

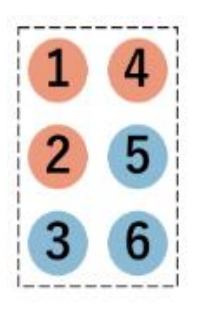

点字は、タテ3点・ヨコ2列、6つの点の組み合わせでできています。 この単位を「マス」と言います。

6つの点は凸面(読む面)からみて、左上を①の点、左の真ん中を②の点、 左下を③の点、右上を④の点、右の真ん中を⑤の点、右下を⑥の点と 呼んでいます。

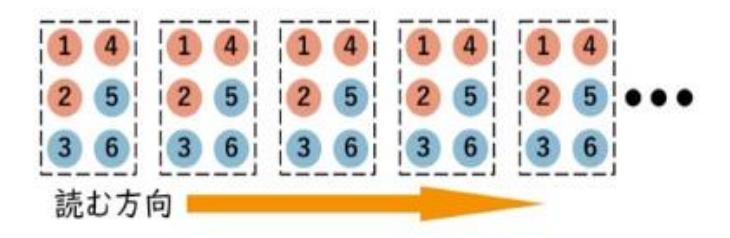

★ひらがなの点字

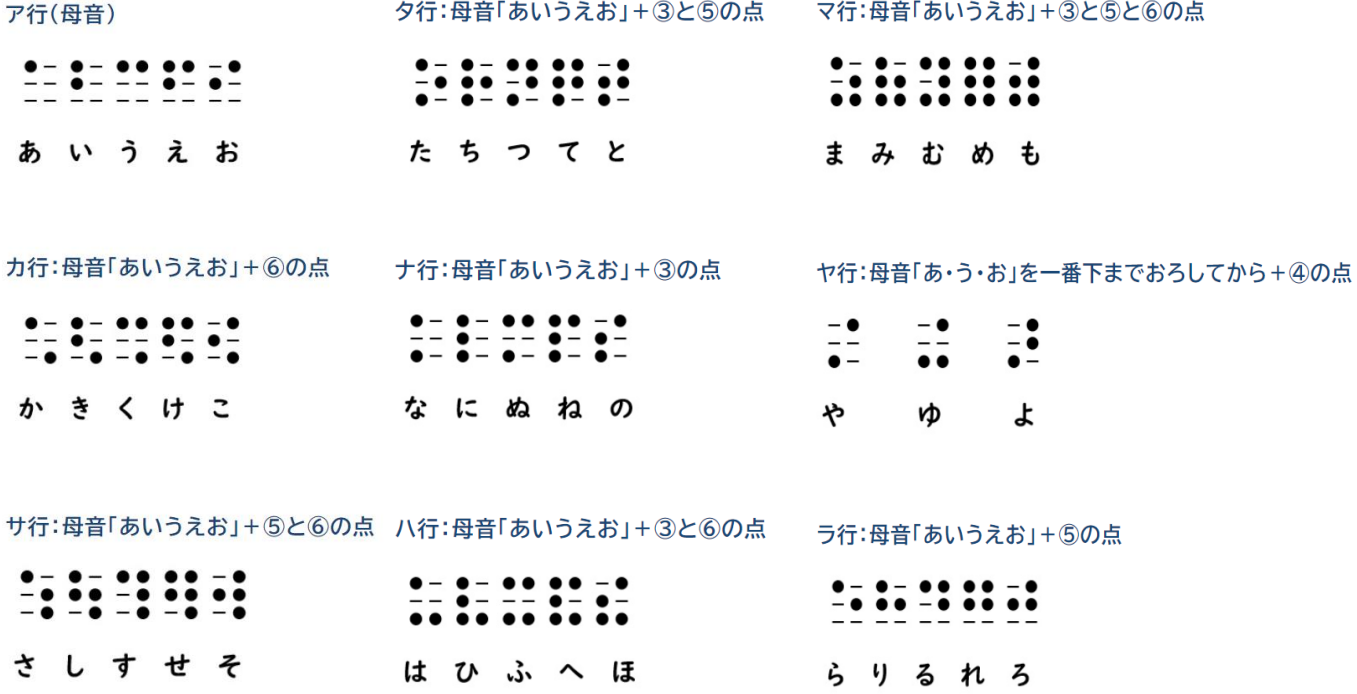

#### ★数字の点字

数字を書く時は1マス目に数字をあらわす記号の数符(③④⑤⑥の点)をつけて、2マス目以降に数をあらわ

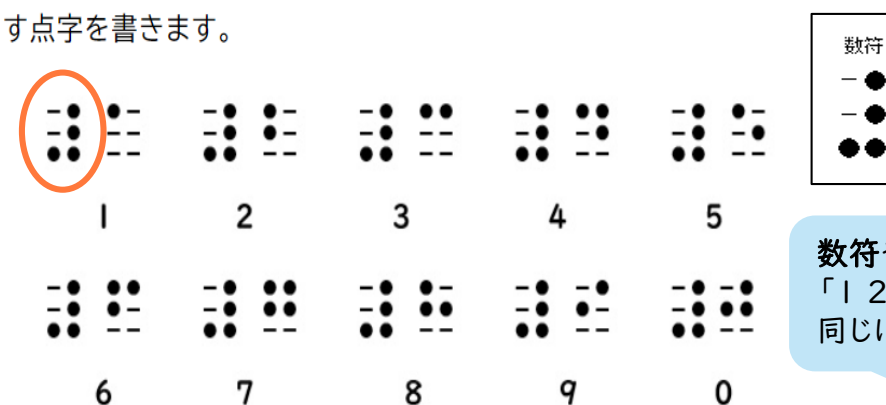

数符や外字符がないと、 「1 2 3 」、「あいう」、「ABC」が 同じになってしまいます!

★アルファベットの点字

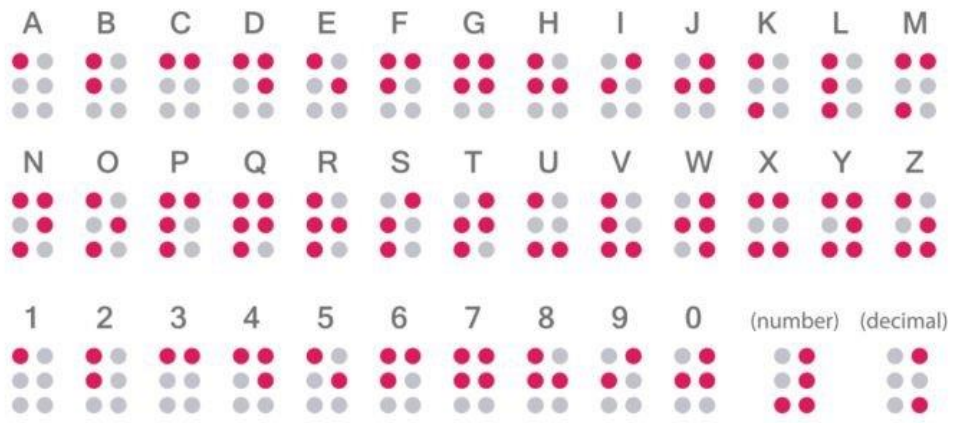

・アルファベットの場合は<mark>外字符</mark>をつけることで区別する。

例:1m 数符  $\mathbf{1}$  $m$ 外字符

・大文字を表す場合は、<mark>大文字符</mark>を入れる。また全部大文字で書かれて いる場合は、二重大文字符といって、大文字符を2つ続けて入れる。

例:DVD 外字符 二重大文字符 D.

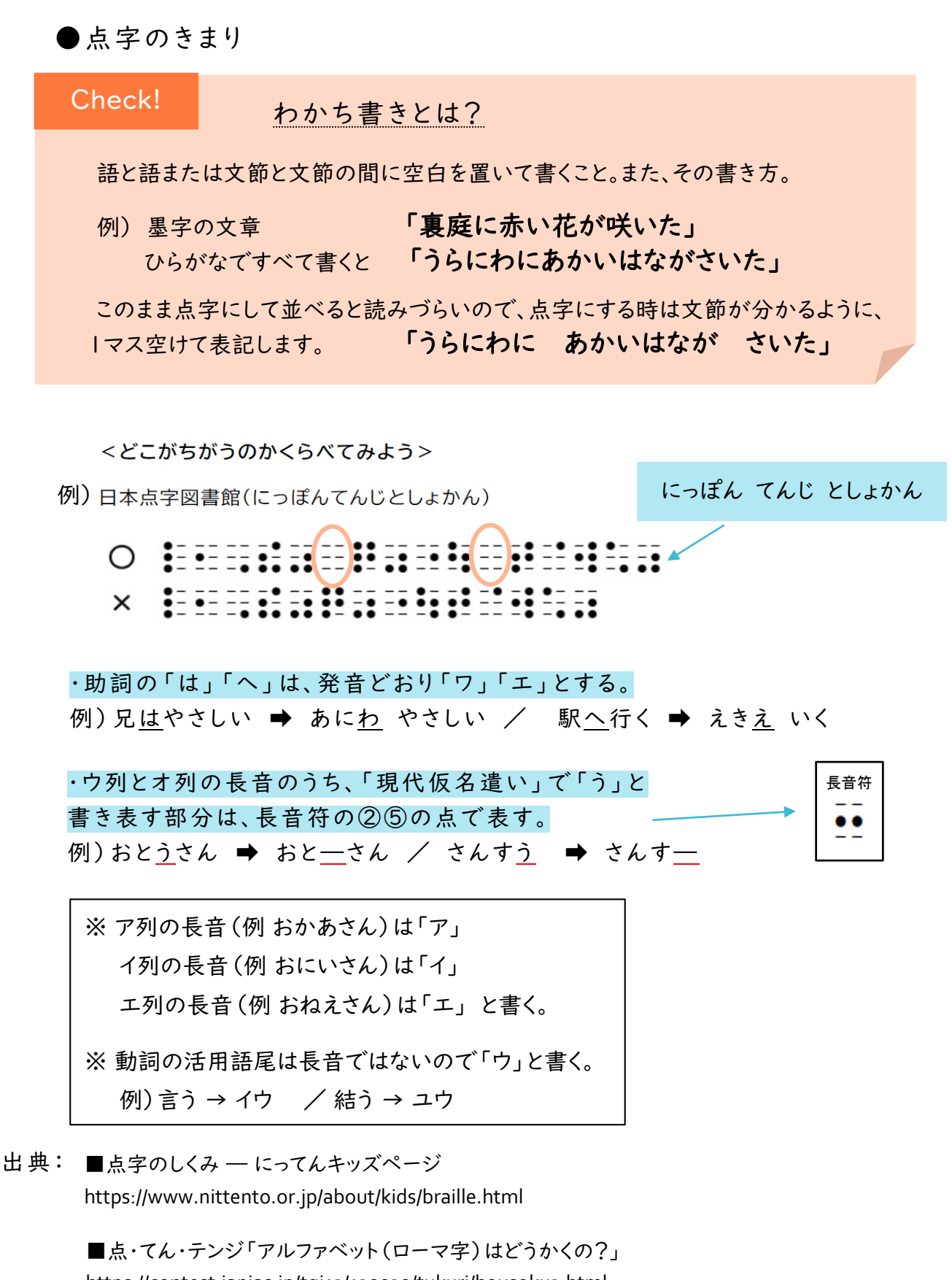

https://contest.japias.jp/tqj13/130030/tukuri/housoku3.html

いずれも最終アクセス2024年1月

点図作製マニュアル

発行日:2024年1月 作成:立命館大学 障害学生支援室 作成協力:小栗 弘毅